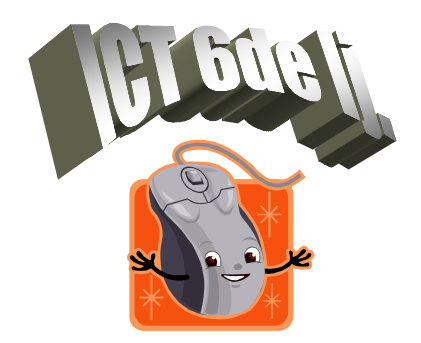

**Naam: \_\_\_\_\_\_\_\_\_\_\_\_\_\_\_\_\_\_**

**Datum:** \_\_\_\_\_\_\_\_\_\_\_\_\_\_\_\_\_

## **Het rekenblad (deel 1)**

## *1. Verbind het programma met "waarvoor je het gebruikt".*

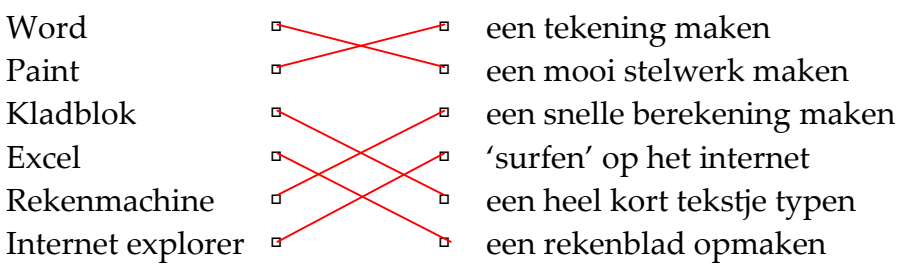

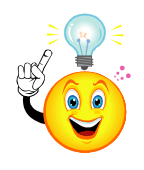

De bedoeling van een rekenblad is dat jij op een makkelijke manier getallen kan inbrengen, die de computer telkens opnieuw automatisch uitrekent. Verder kan Excel voor jou ook prachtige grafieken maken van jouw cijfergegevens. Dat leren we in deel 2.

*Klik op 'start' 'Programma's' 'Microsoft Office' 'Excel'*

*2. Je herkent vast en zeker al heel wat pictogrammen. Enkele dingen zijn nieuw. Ga rustig met je muis over de nieuwigheden, dan leer je hun naam.*

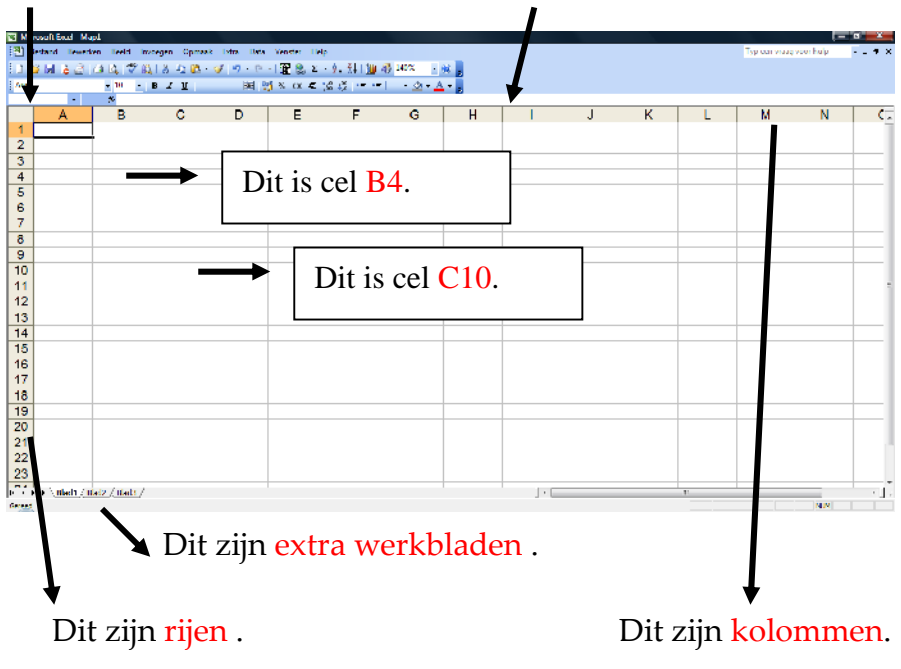

Dit is het naamvak. Dit is de formulebalk.

*Klik op 'openen' en zoek het werkblad 'Digispaarpot'.*

*3. Een cel kan heel wat verschillende informatie bevatten: gewone tekst, getallen, data, maar ook formules en functies. Die komen te voorschijn als je eens klikt op alle cellen waarin je getallen ziet staan. Kijk telkens in de formulebalk wat de cel eigenlijk bevat: een getal of iets heel anders. Kleur de cellen hieronder die iets heel anders bevatten.*

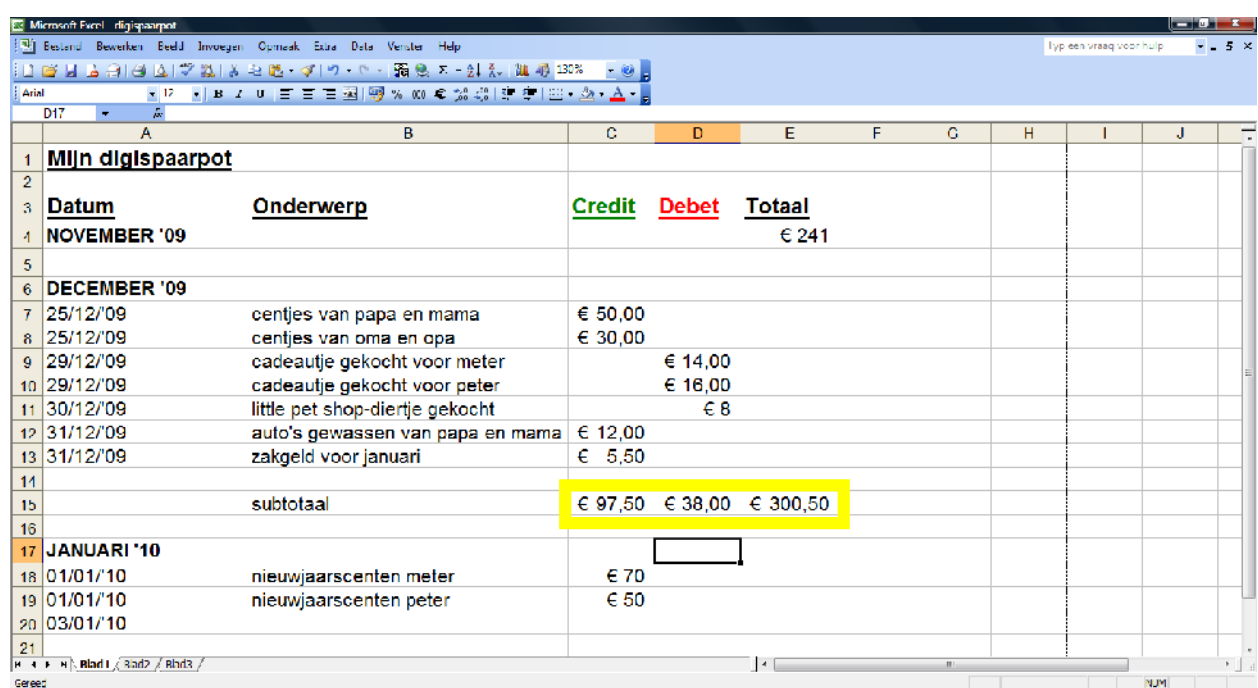

*4. Welke formule heb ik in deze cellen gestopt? Wat doet de formule?*

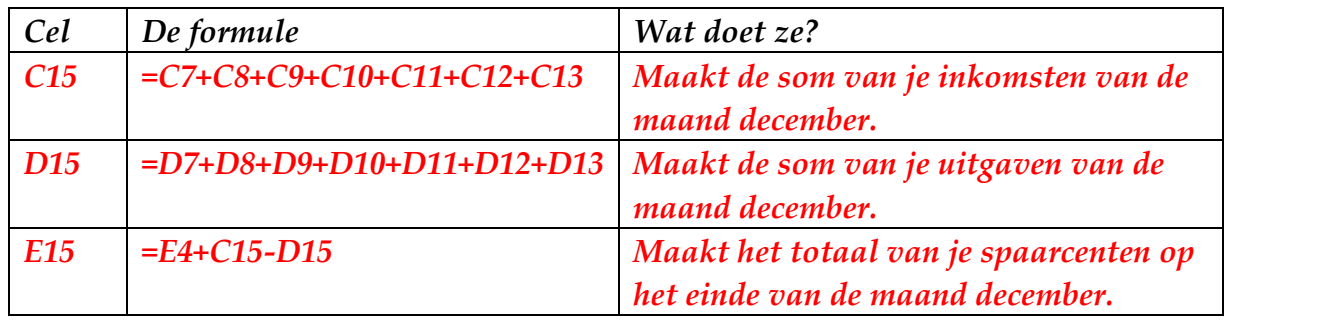

*5. Een functie is eigenlijk een verkorte vorm van een formule. In plaats van cel per cel een bewerking uit te voeren, ga je nu eerst zeggen wat je wil dat de computer gaat doen. Daarna geef je op over welke cellen je wil dat de functie uitgewerkt wordt. Dat noemen we 'het bereik'.*

*Volg goed de instructies van je juf of meester en verander nu de eerste formule in een functie. =som(C7:C13)*

*Waarom gebruik je vaak beter een functie dan een formule?* Ze is sneller getypt. Ze is overzichtelijker en daardoor maak je minder snel fouten.

*6. Vul nu de digispaarpot aan voor de maand januari met 5 nieuwe items en zoek de juiste formules om de subtotalen te berekenen.*